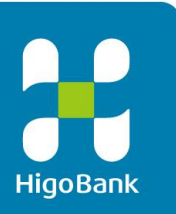

# 肥銀でんさいネットサービス

# 初期設定操作マニュアル

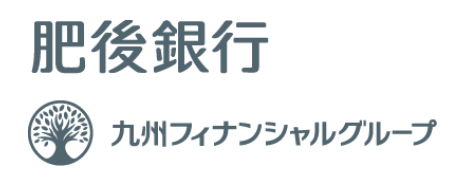

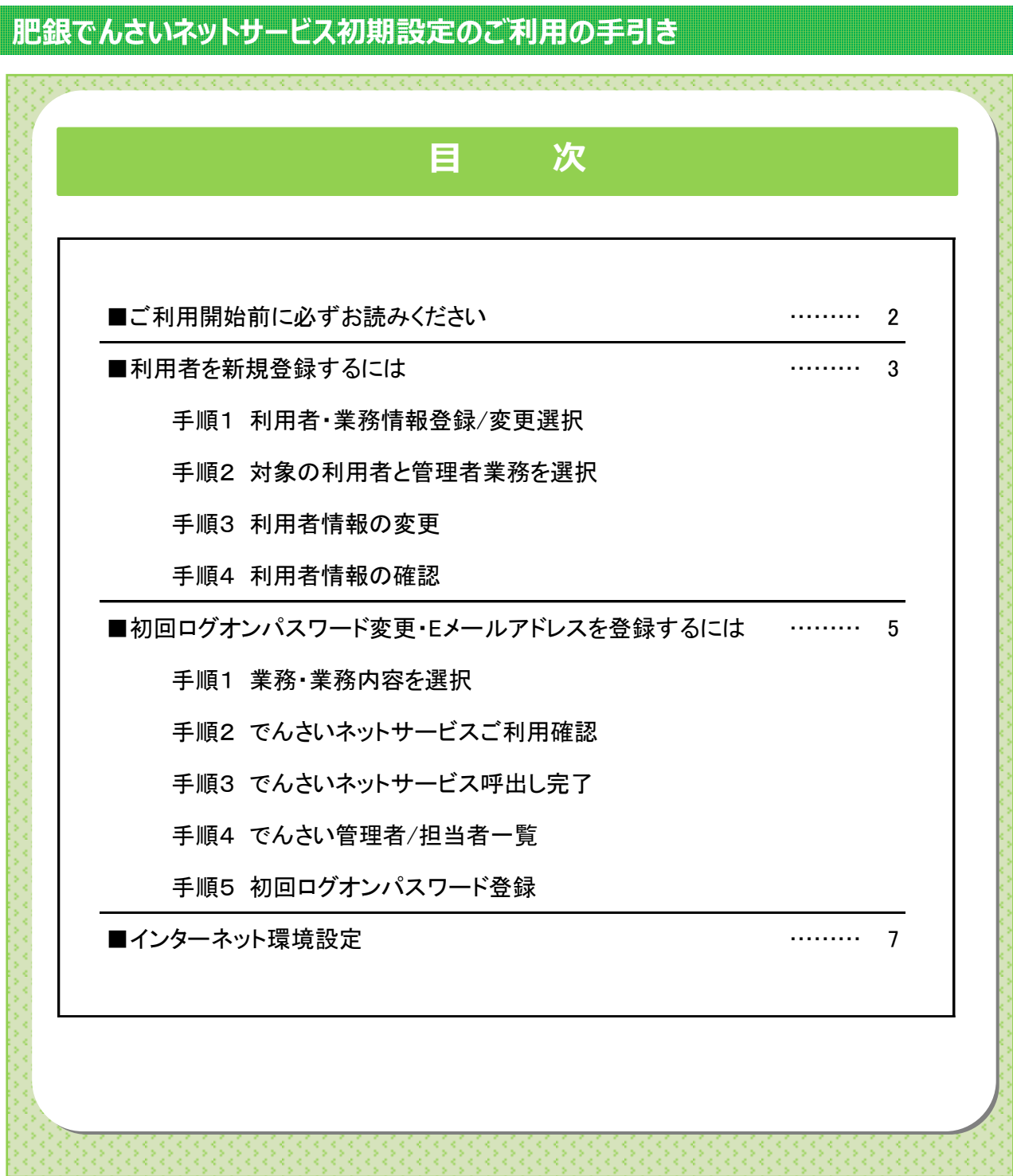

## **ご利用開始前に必ずお読みください**

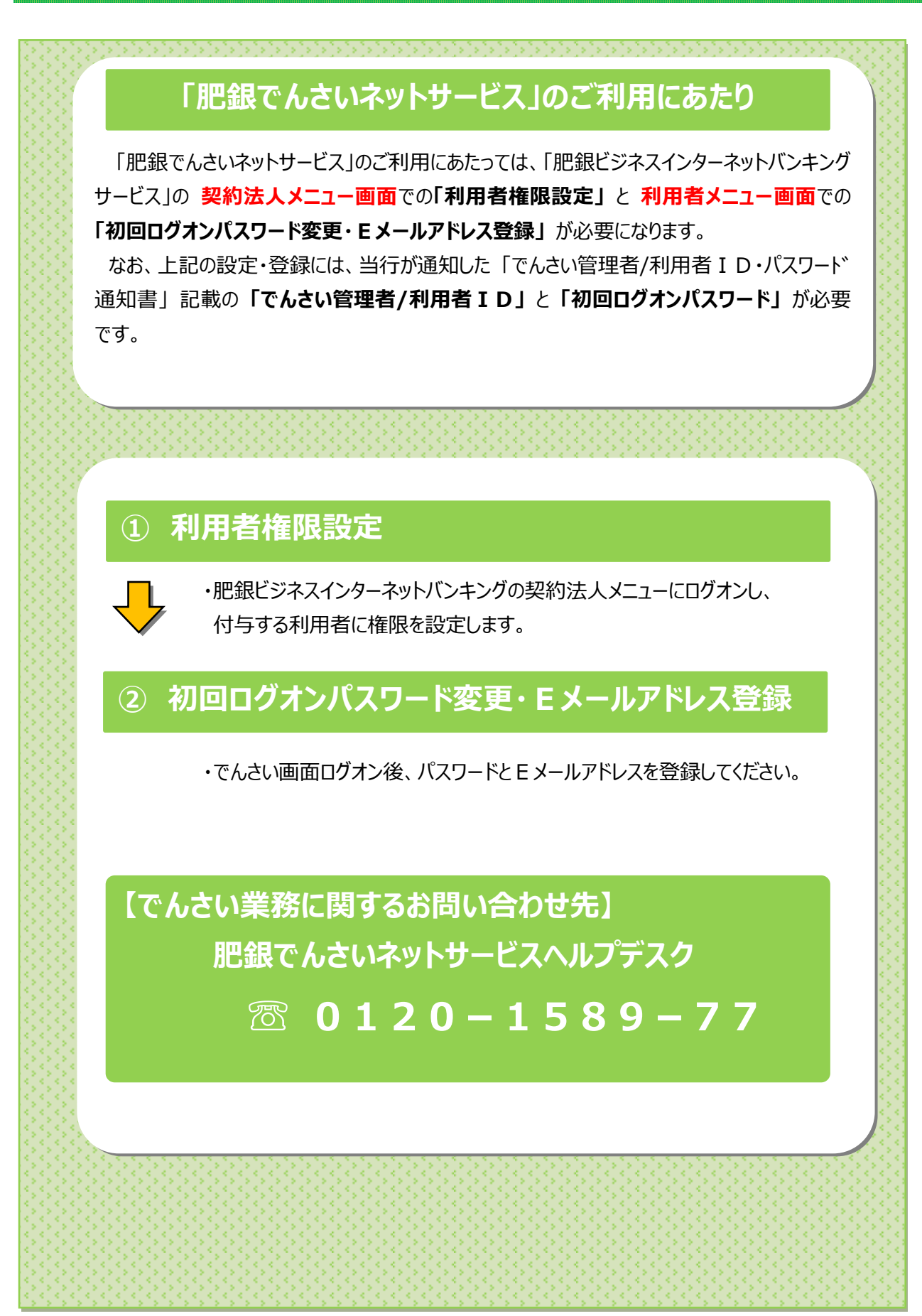

#### **利用者権限設定するには 手順1 利用者・業務情報登録**/**変更選択** 1 利用者・業務情報 登録/変更をクリックして 1 肥後銀行 小標準 大 小 管理者トップページ(CIBMU106) ください。ドロップダウンメニューが表示されます。 利用者·業務情報<br>登録/変更 契約法人情報<br><sup>変更</sup> (1) 企トップ 各種照会  $\circledcirc$ 利用者情報登録/変更 契約口座情報変更 > 契約法人限度額変更 > 振込手数料参照/変更 2 利用者情報登録/変更をクリックしてください。 **手順2 対象の利用者と管理業務を選択** 利用者情報選択 CIBMU501 3 画面上の利用者情報の変更をクリックして ください。 <sub>新しい利用者の登録</sub> 画面内の「利用者情報の変更」エリアに自動的に <br>利用者を新規に登録する場合は、「新規登録」ボタンを押してください。 新規登録 移動します。 新しい利用者の登録 | 利用者情報の変 | 利用者情報の変更 ④ 「利用者情報の変更」メニューの利用者一覧から、 変更する利用者を選択してください ファイル伝送 対象の利用者をご選択ください。 オンライン取引 ł ⑤ 変更 をクリックしてください。 豊盛 **涂送登录送登录送登录送**<br>認信録認信録認信録認信 ④→  $\bullet$  $\begin{array}{r} \hline \phantom{0000000000} \pm 7 \times 12 \\ \hline \phantom{00000000000} \pm 7 \times 12 \\ \hline \phantom{00000000000} \pm 7 \times 12 \\ \hline \end{array}$ test2  $\overline{a}$ test3 利用者情報変更・登録抹消 利用者情報を変更する場合は、利用者情報選択後に「変更」ボタンを押してください。 ⑤→ **手順3 利用者情報の変更**

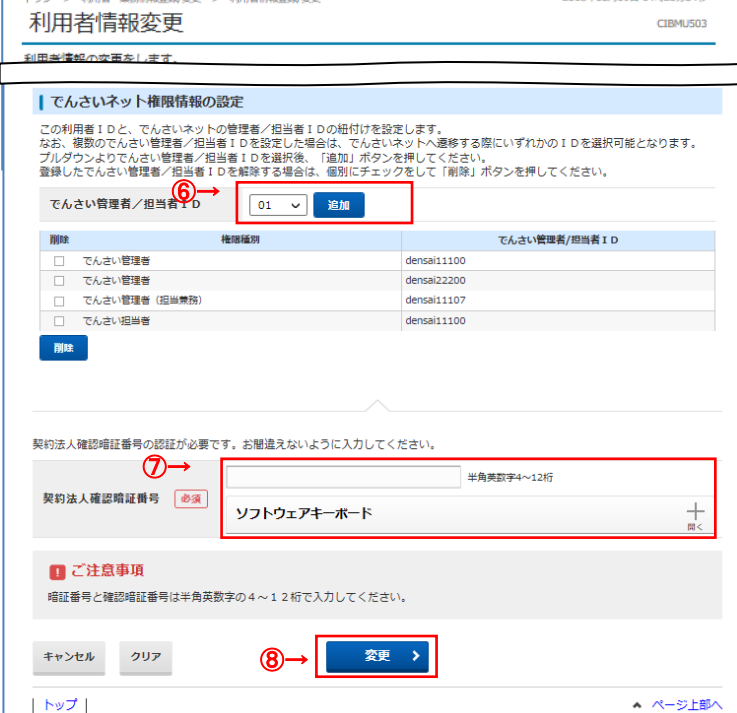

- ⑥プルダウンリストより付与する ID を選択し 追加 を クリックしてください。 ※1 「でんさい管理者 ID」「でんさい担当者 ID」ついて
	- は当行より送付した「でんさい管理者/担当者 ID・ パスワード通知書」で確認してください。
- ⑦ 契約法人確認暗証番号をご入力ください。
	- ※2 ご入力情報をクリアする場合は、画面下部の クリアをクリックしてください。 なお、クリックした場合は全項目が変更前の入力 内容に戻りますのでご注意ください。
	- ※3 契約法人暗証番号のご入力には、セキュリティ 対策としてソフトウェアキーボードをご利用ください。 ソフトウェアキーボードをクリックいただくと、画面上 にキーボードが表示されます。
- 8 変更 をクリックしてください。 **➣手順 2 へ遷移**

# **手順4 利用者情報の確認**

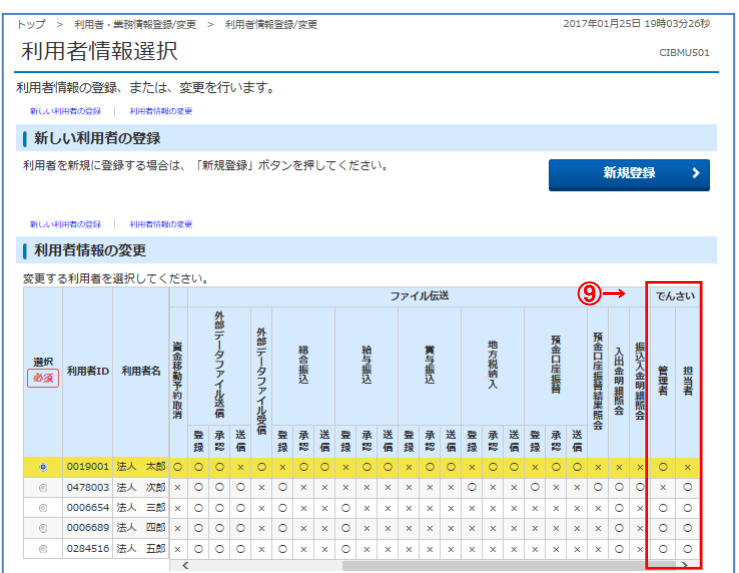

- ⑨ 利用者にでんさい利用の権限が付与された(でん さい欄が「○」表示になった)ことを確認してくださ
	- い。

「でんさい管理者 I D」「でんさい担当者 I D」の付 与(設定)の作業は以上です。

登録後、初回ログオンパスワード変更・Eメールアドレ ス登録」を行って下さい。

**➣「初回ログオンパスワード変更・Eメールアドレス登録」する には手順 1 へ遷移**

## **初回ログオンパスワード変更・Eメールアドレス登録するには**

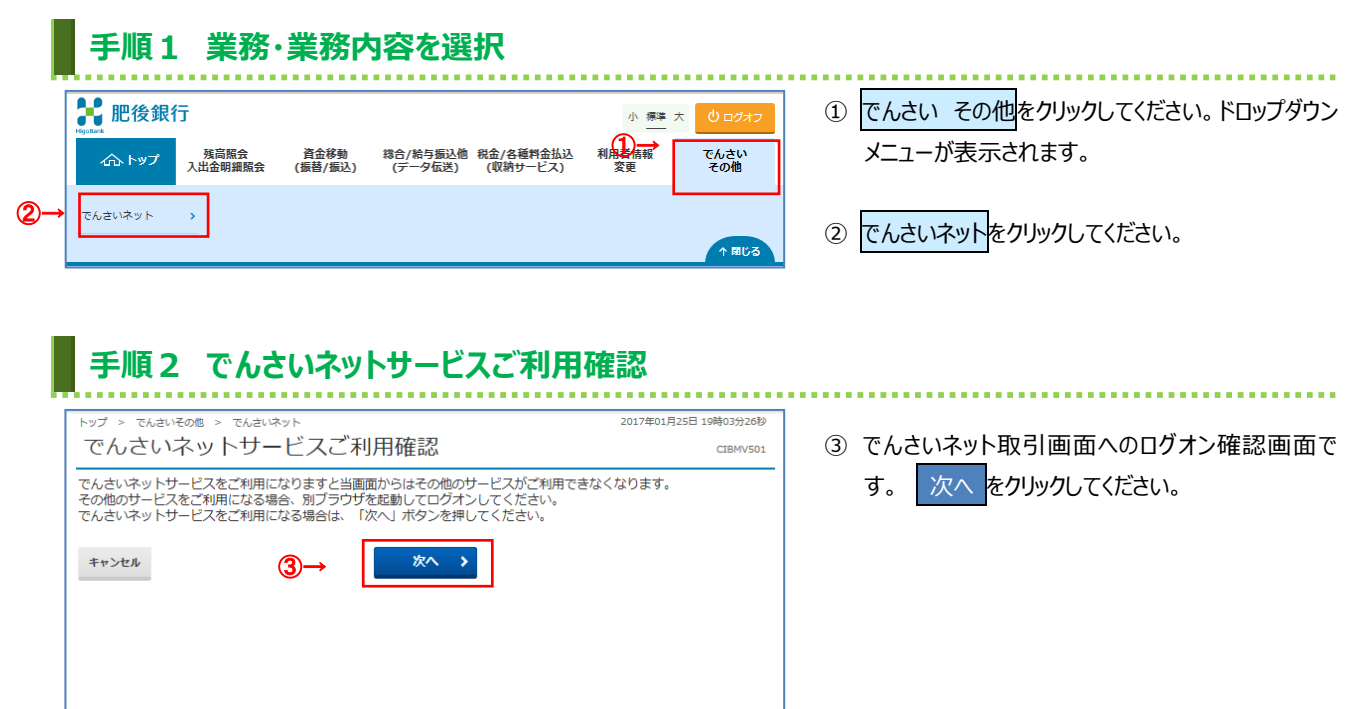

▲ ページ上部へ

### **手順3 でんさいネットサービス呼出し完了**

 $\begin{array}{c|c} \hline \multicolumn{3}{c}{} & \multicolumn{3}{c}{} & \multicolumn{3}{c}{} \\ \hline \multicolumn{3}{c}{} & \multicolumn{3}{c}{} & \multicolumn{3}{c}{} & \multicolumn{3}{c}{} \\ \hline \multicolumn{3}{c}{} & \multicolumn{3}{c}{} & \multicolumn{3}{c}{} & \multicolumn{3}{c}{} \\ \hline \multicolumn{3}{c}{} & \multicolumn{3}{c}{} & \multicolumn{3}{c}{} & \multicolumn{3}{c}{} \\ \hline \multicolumn{3}{c}{} & \multicolumn{3}{c}{} & \multicolumn{3}{c}$ 

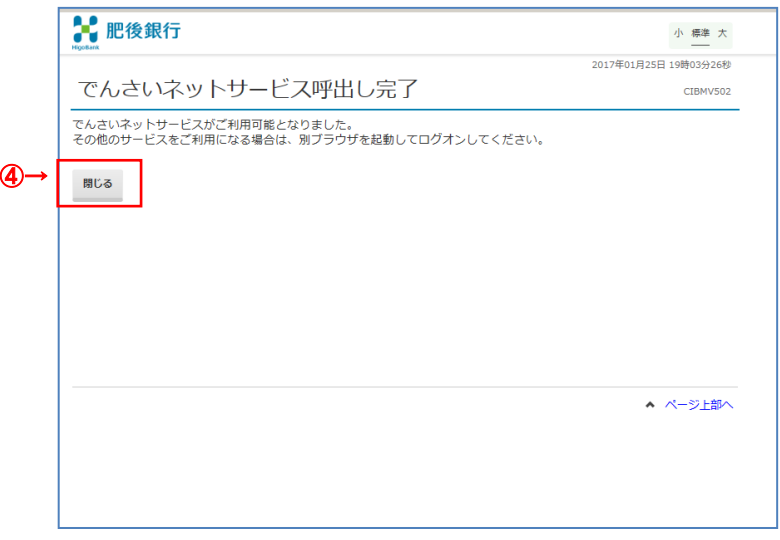

④ 閉じる をクリックし、ビジネスインターネットバンキ ングの画面を閉じてください。

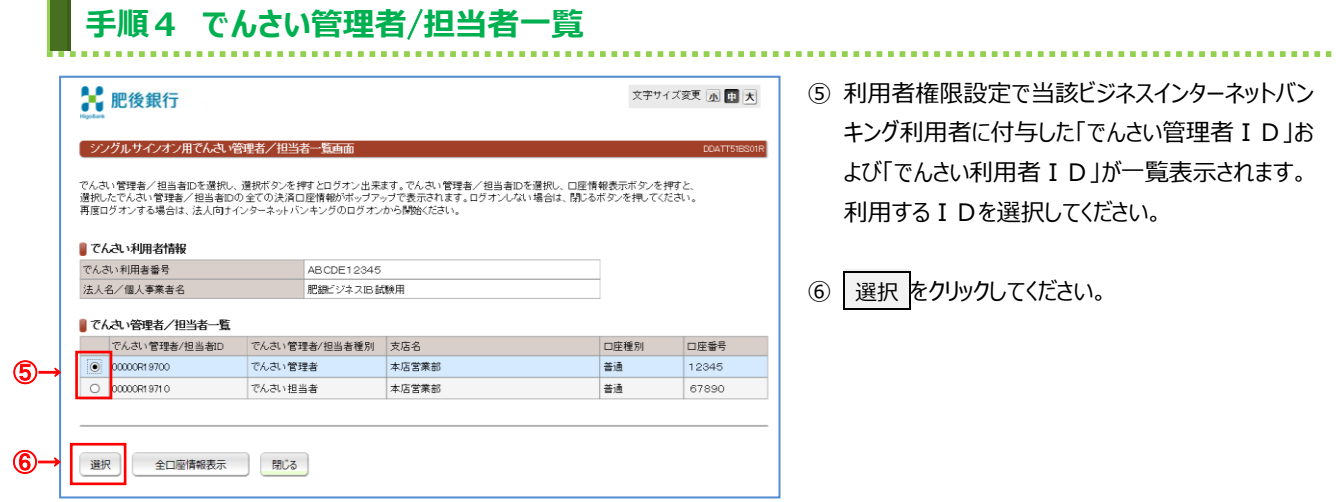

⑤ 利用者権限設定で当該ビジネスインターネットバン に付与した「でんさい管理者 I D」お 利用者 I D」が一覧表示されます。 を選択してください。

クしてください。

# **手順5 初回ログオンパスワード登録**

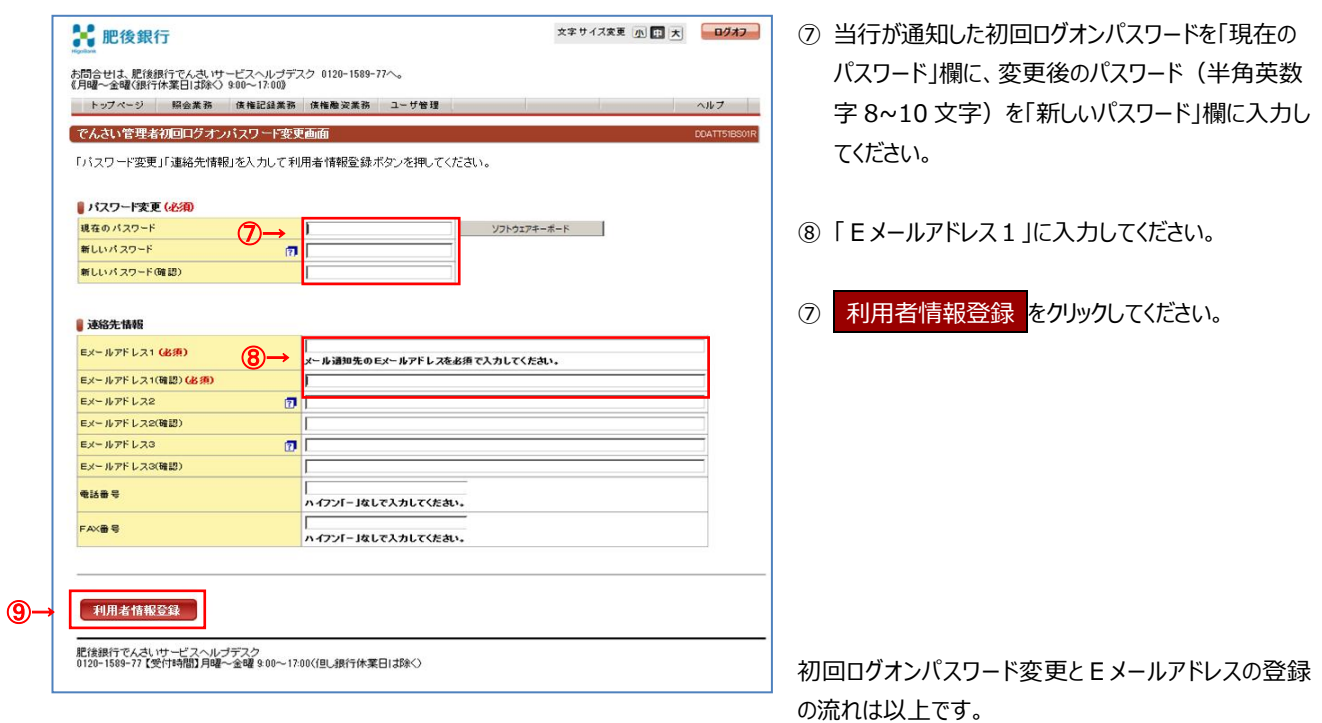

#### **インターネット環境設定**

「初回ログオンパスワード変更・Eメールアドレス登録をするには」(前述)にて、でんさい取引画面が表示されない場合、次の設定を 行った後、再度、変更・登録作業を行ってください。

Internet Explorer を起動し次の操作を行ってください。

- 1.「ツール」-「インターネットオプション」を選択してください。(図A)
- 2.「セキュリティ」タブの「信頼済みサイト」を選択し、「サイト(S)」ボタンをクリックしてください。(図B)
- 3.「この Web サイトをゾーンに追加する(D)」欄に、でんさい取引画面の URL[\(https://densai.finemax.net\)](https://densai.finemax.net/)を入力し、 「追加(A)」ボタンをクリックしてください。(図 C)
- 4.「Web サイト(W)」欄に、上記 URL が登録されたことを確認し、「閉じる(C)」ボタンをクリックしてください。(図D)
- 5.「OK」ボタンをクリックし、「インターネットオプション」を閉じてください。(図E)
- 6.上記1~5の作業を行った後、再度、「初回ログオンパスワード変更・Eメールアドレスを登録するには」の作業を行ってください。

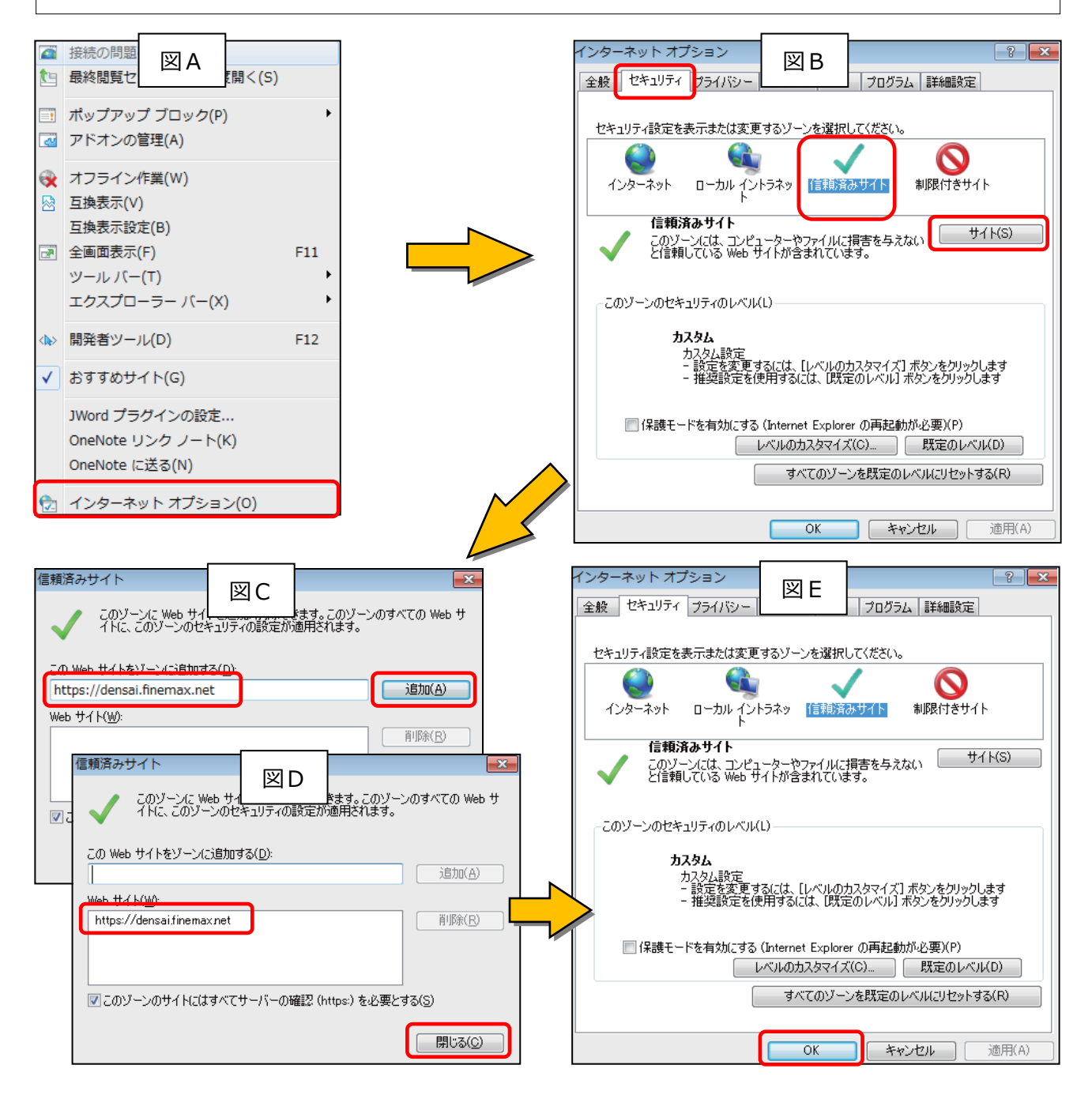